# **Instruction for processing diploma theses in the APD system for students**

# List of contents:

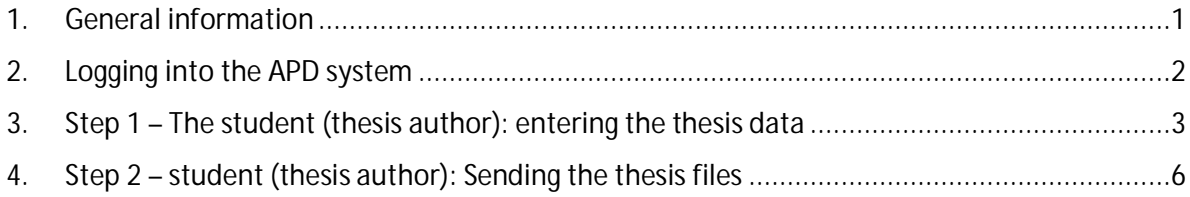

## 1. General information

Archive of Diploma Theses (APD) serves the purpose of verifying and storing of diploma theses. The process of handling a diploma thesis in the system shall be triggered automatically after the selection of a seminar. The thesis title and supervisor's data shall be entered into the system. The thesis data shall be put into the APD system on the list of tasks for the thesis Author-student thus initializing the process of entering the thesis. Fig. 1 presents the scheme of thesis circulation in the system.

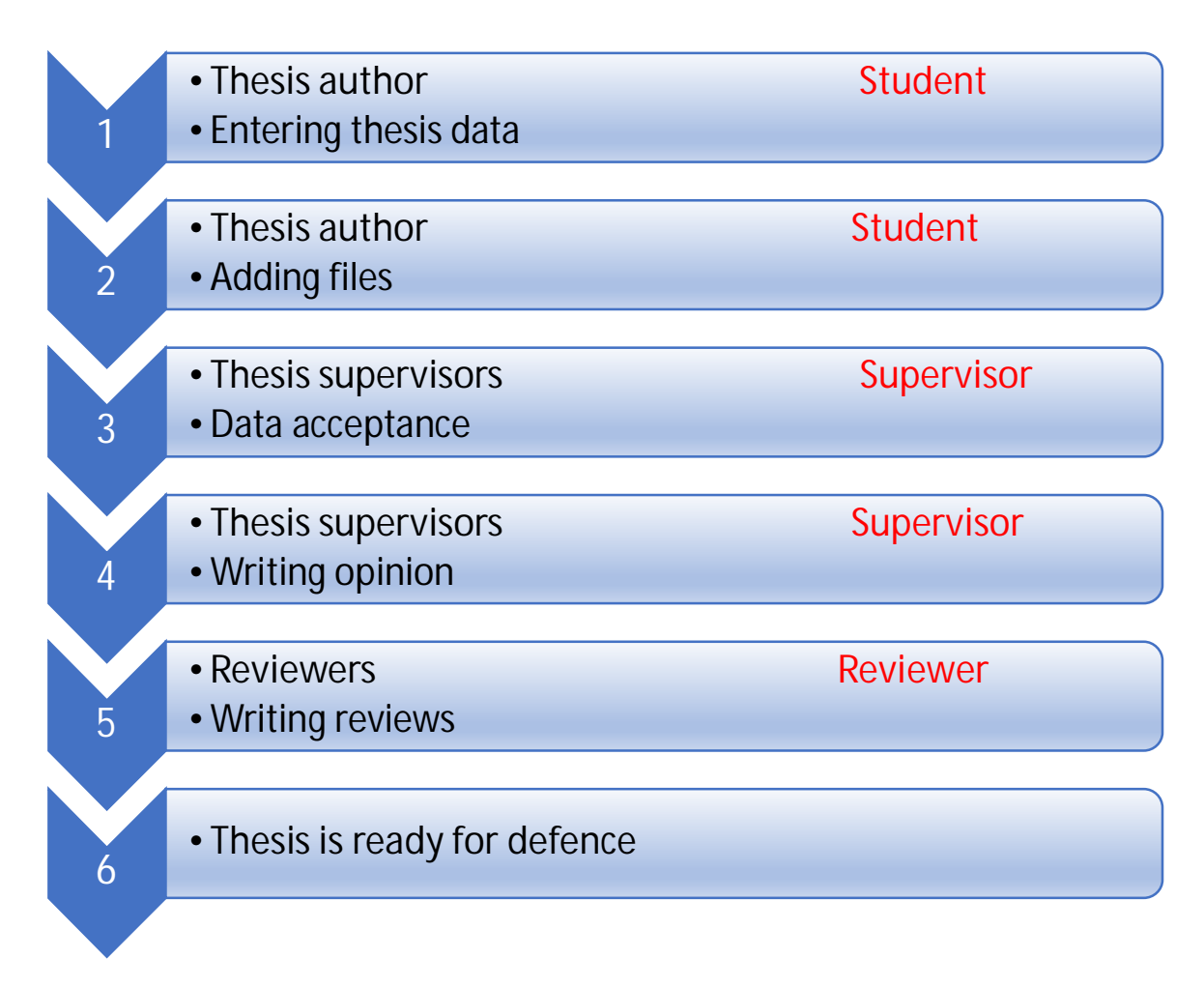

#### Fig. 1 *The scheme of thesis circulation in the APD system*

All steps of the thesis circulation in the APD system shall be subsequent and may not be triggered without the necessary data being completed.

## 2. Logging into the APD system

After selecting a language by pressing the flag icon, click **log in** in the top right-hand corner of the website https://apd.sgh.waw.pl .

| SGH Warsaw School of Economics - Central Authentication Service<br><b>Archive of Diploma Theses</b> |                                                                                                    |
|----------------------------------------------------------------------------------------------------|----------------------------------------------------------------------------------------------------|
|                                                                                                    |                                                                                                    |
| <b>MAIN PAGE</b>                                                                                    | Bachelor and master theses                                                                                                    |
| <b>USER GUIDES</b><br>CONTACT                                                                       | Content and formal requirements for diploma theses, mode of thesis submission and evaluation are described in the annex to the<br>Rules and Regulations of first and second cycle programme (pages 28-33)                                                                                                    |
|                                                                                                    | Basic rules of APD use                                                                                                    |
|                                                                                                    | 1. Having selected a diploma seminar, a student shall be granted access to the process of the diploma thesis circulation in the APD<br>system.<br>2. To initiate the circulation process, it is necessary to log in the APD system on the website https://apd.sqh.waw.pl/<br>3. The following shall be entered into the APD system by the student: the thesis language and thesis title in the language in which it<br>was written. Abstract and key words. The system allows for the data to be entered in English also for original versions in Polish.<br>After accepting the changes, the student shall be able to upload to APD a file containing the thesis in the PDF format (other<br>formats including DOC shall not be allowed). The maximum size of the file accepted by the system shall be 25 MB. Having<br>completed data entry the student should select the option "FORWARD TO THE SUPERVISOR FOR APPROVAL". |

Fig. 2 *Logging into the APD system*

The system shall transfer you to the AUTHORIZATION page.

After entering the login and password and clicking **LOG IN** you will be transferred to the APD system to the student's account.

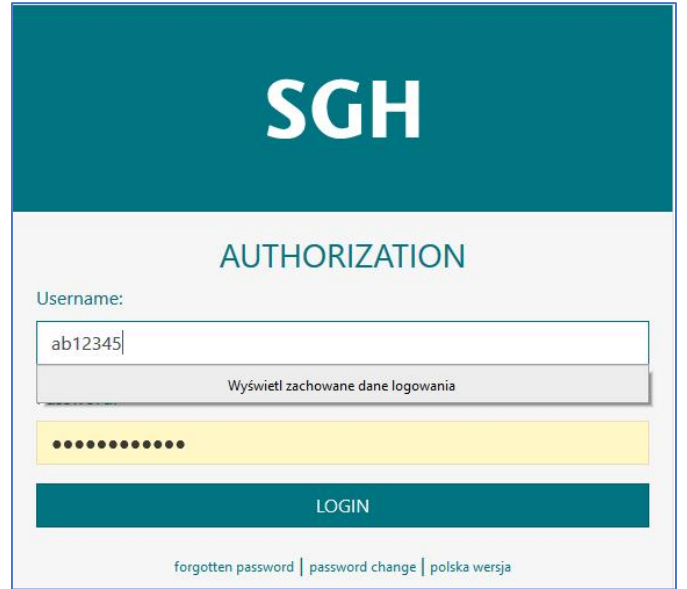

Fig. 3 *Authorization*

# 3. Step 1 – The student (thesis author): entering the thesis data

After loggging into the APD system the student shall be transferred to the tab SHORTCUT – My theses and tasks

The tab contains two tables with the student's theses:

- Left-hand side table **Diploma theses** is a list of all student's theses,  $\mathcal{L}^{\text{max}}$
- $\mathcal{L}^{\text{max}}$ Right-hand side table **Tasks** is a list of theses for which there are tasks to be complated by the student.

The student shall receive notification of every task to be completed in the APD system to his/her email address in SGH domain.

To start the process of thesis circulation in the system, click the thesis title in the right-hand side table **Tasks**

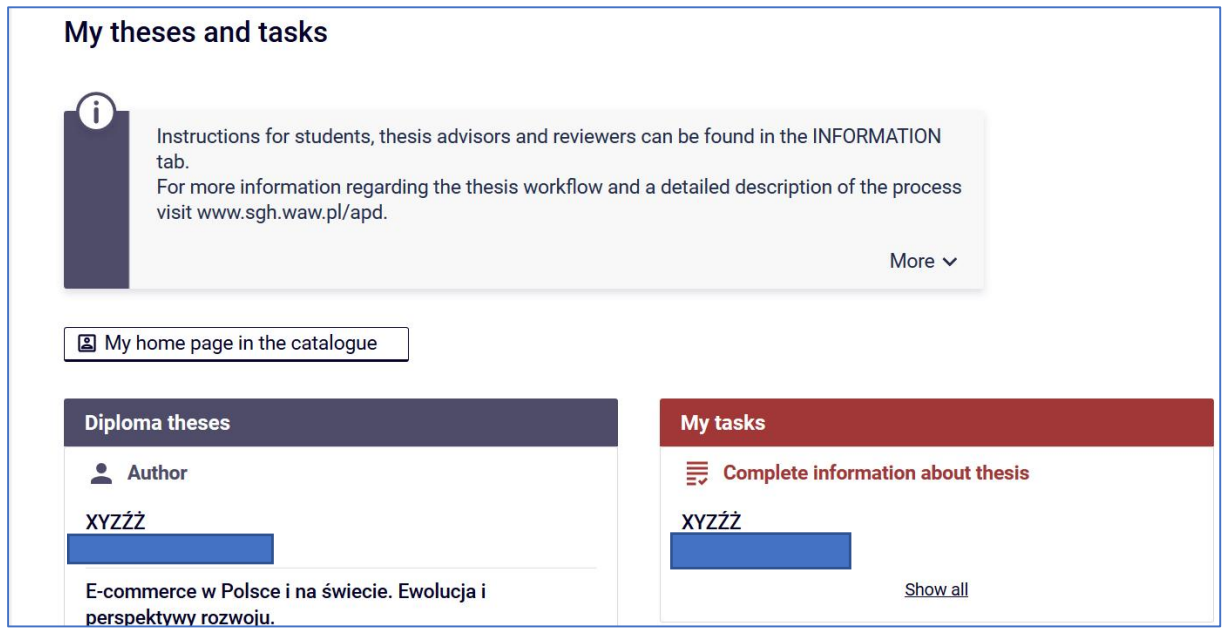

Fig. 4 *Initializing the thesis circulation process*

After clicking, step 1 of the thesis circulation process shall Begin – entering the thesis data by the author. The stage of the process shall be marked on the Thesis status with bold font.

In this step you should complete:

- 1. The language of the thesis
- 2. The title of the diploma thesis (the title may have been wrongly transferred from the system in which case it should be corrected). The title may be also entered in English (the field is not obligatory).

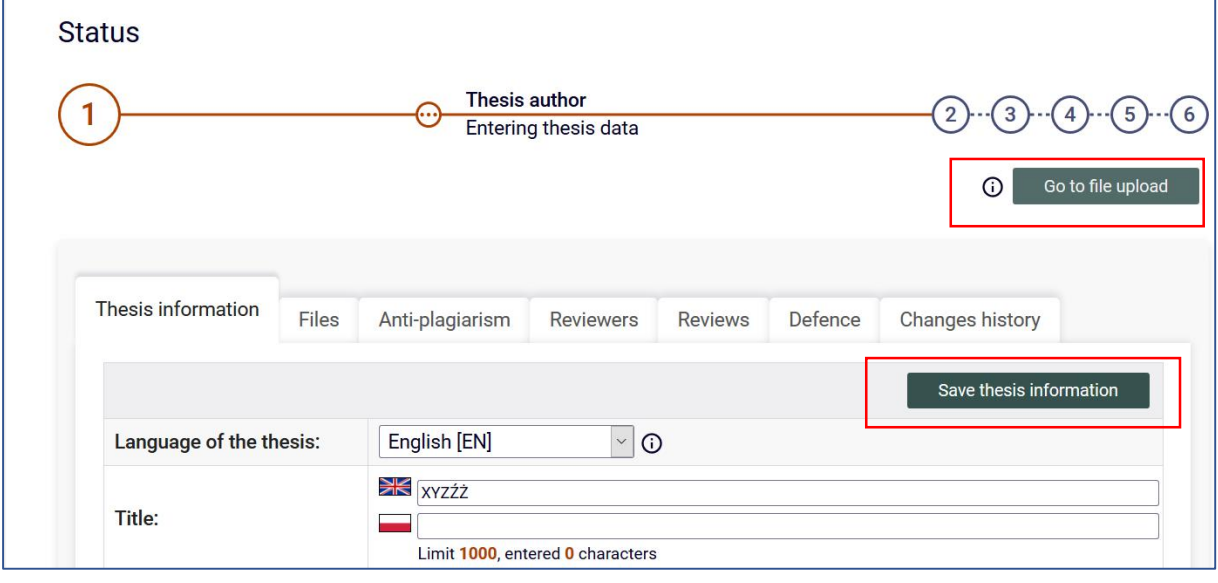

Fig. 5 *Completing the thesis title*

Then:

- 3. Abstract in Polish (limit of characters 4000)
- 4. Abstract in English (the field is not obligatory)
- 5. Key words (limit of characters 1000)

6. Key words in English (the field is not obligatory)

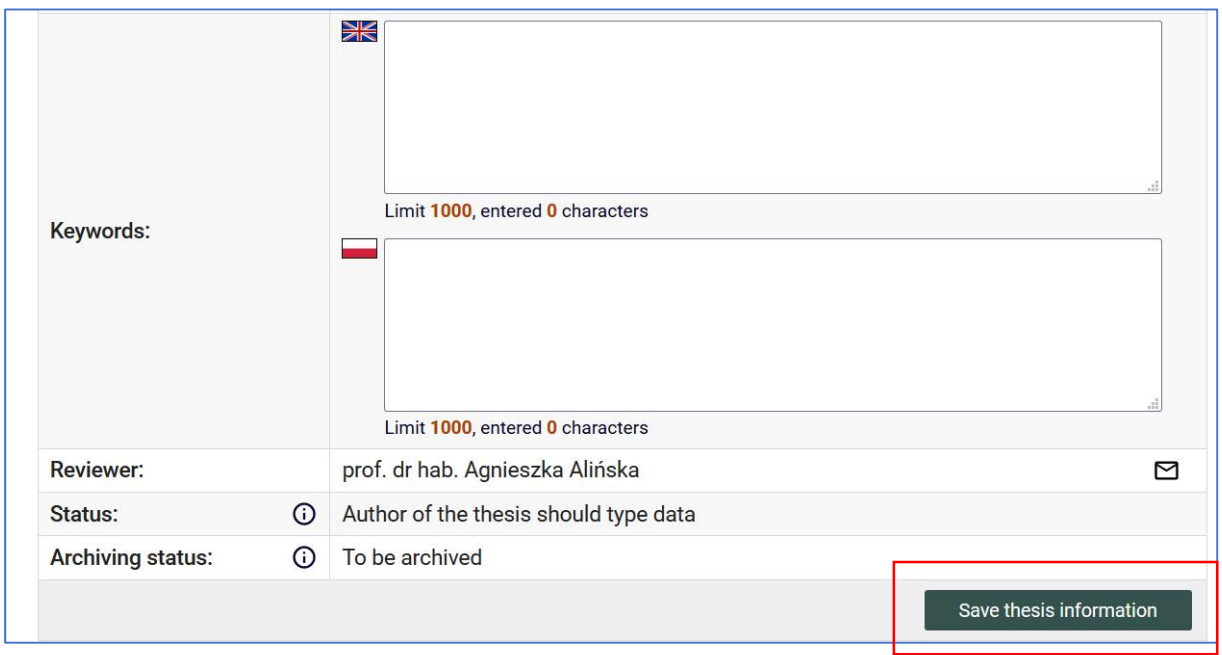

Fig. 6 *Completing the abstract and key words*

After completing all data, save them by clicking SAVE THESIS DATA in the top right-hand corner of the option Thesis information. Thesis information shall receive the status:

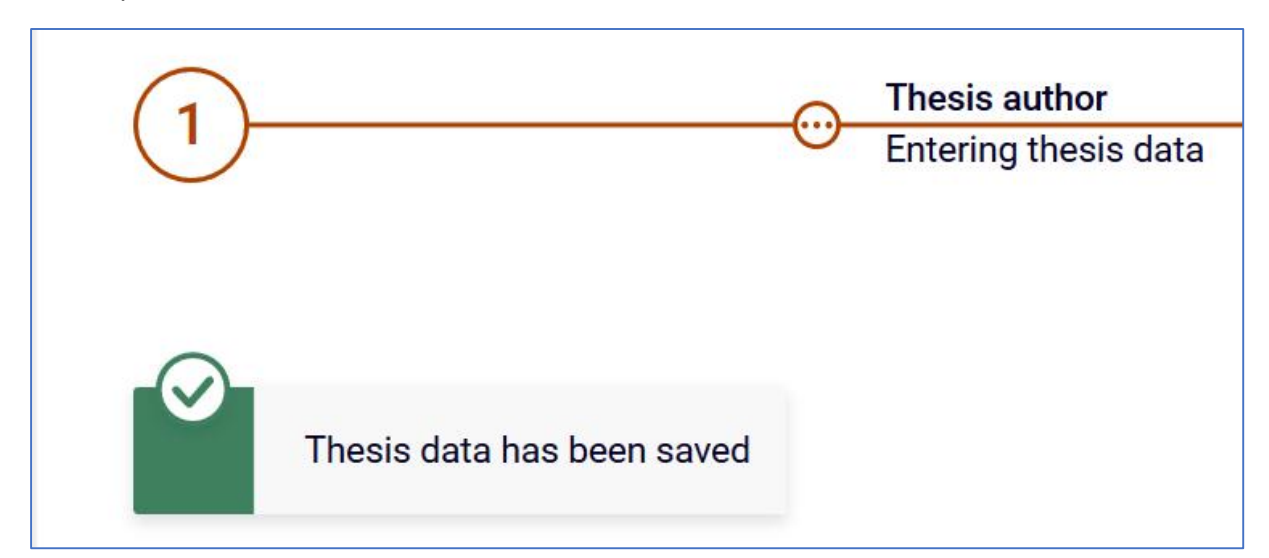

In order to pass to the next step of the diploma thesis circulation process – **step 2 Sending files with the thesis**, click the button **Go to adding files**.

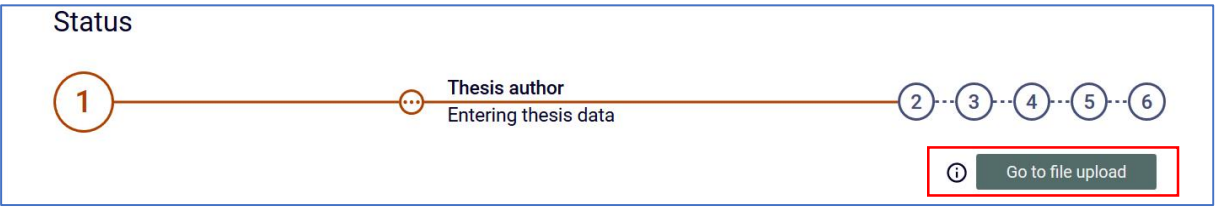

After this transfer is done you may still go back to correcting the entered information by selecting the button **RETURN TO DATA EDITION**.

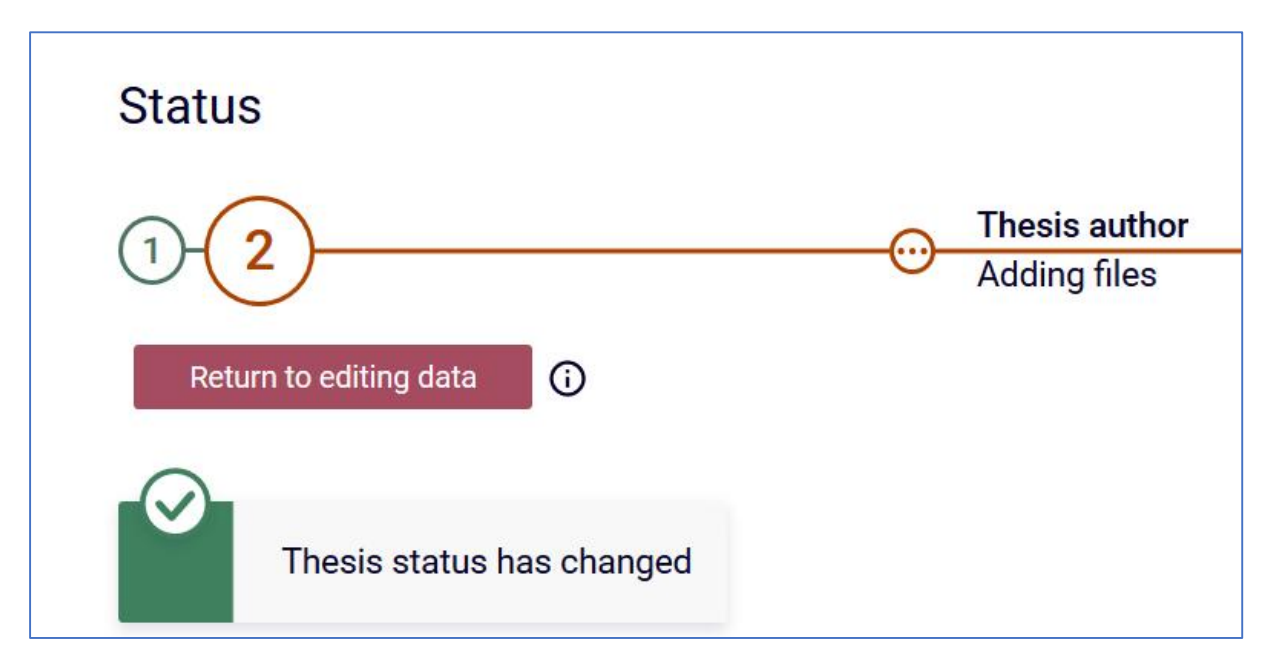

Fig. 7 *Return to data edition*

# 4. Step 2 – student (thesis author): Sending the thesis files

After moving from step 1 to step 2 the student shall receive a notification on his/her email address in the SGH domain concerning the task to be completed. The task shall also appear in the tab **MY THESES** in the table **TASKS**.

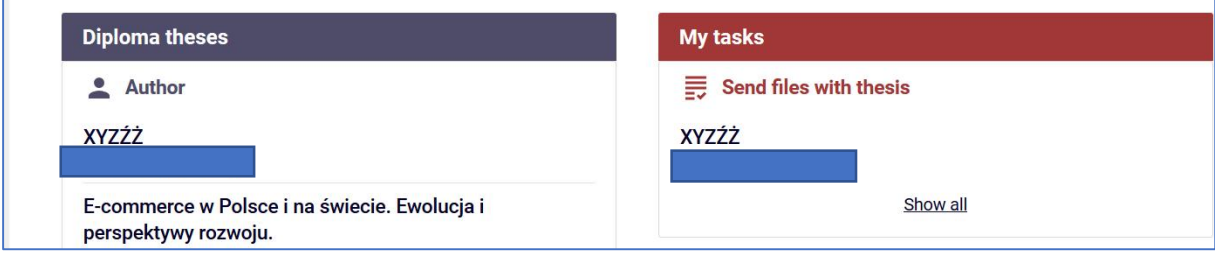

### Fig. 8 *Tasks – send files*

In order to add files to the thesis return to the screen Thesis status by clicking on the thesis title and follow the instruction Add files.

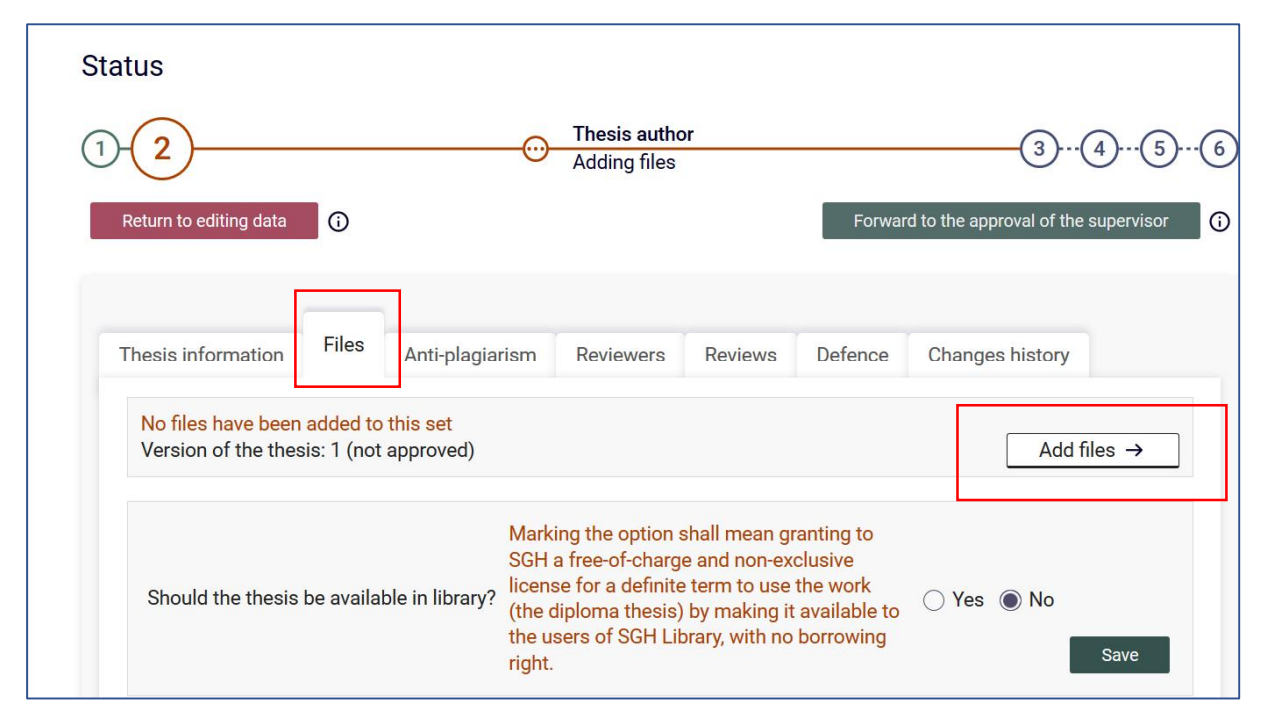

Fig. 9 *Adding files*

After clicking you will be redirected to the tab **Files connected to the thesis**. In the section **Add file** specify **Type** of the file sent by selecting **Thesis** from the unfolading list and then indicate the location of the file containing the thesis. The thesis content must be sent in the \*pdf format. Potential thesis attachments shall be added as the type **Other** in the form of one archive file in RAR, ZIP or 7z. You may add **Description** to the file attached e.g. Bachelor's thesis (the field is not obligatory).

At the top of the tab **Files connected to the thesis** there are information frames explainig what the **Set** is and what the **Mechanism of the thesis compliance control is**.

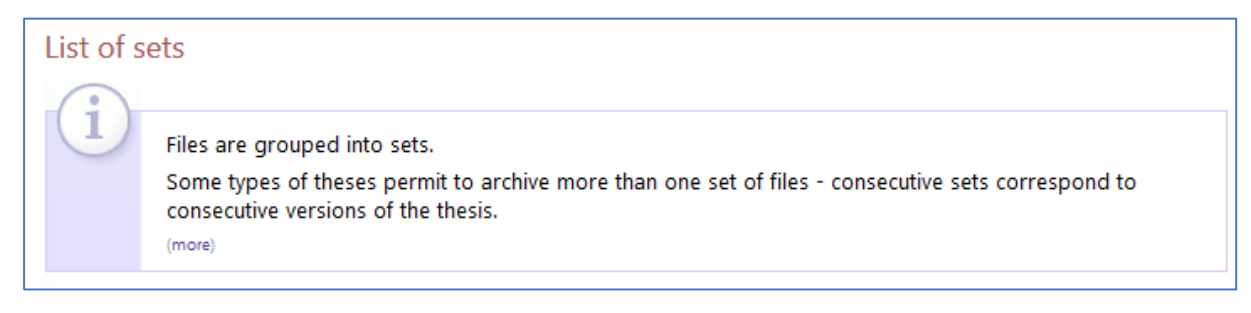

Tab. 11 *Information frame Sets*

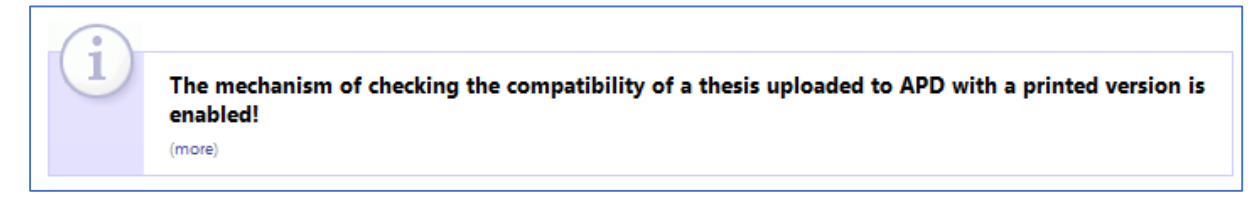

Tab. 12 *Information frame Machanism of compliance control*

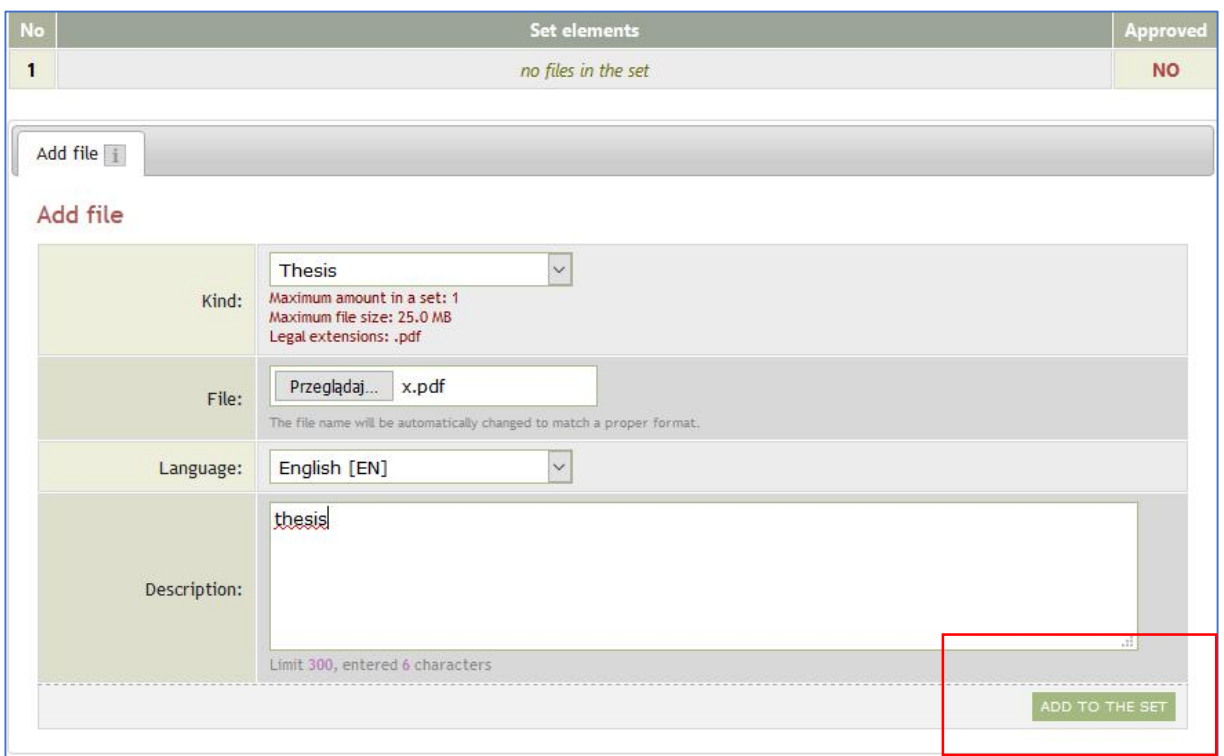

#### Tab. 13 *Adding a thesis to the set*

Putting a file in the set shall take place after clicking **ADD TO SET** which shall be confirmed by displaying an announcement (Fig. 14).

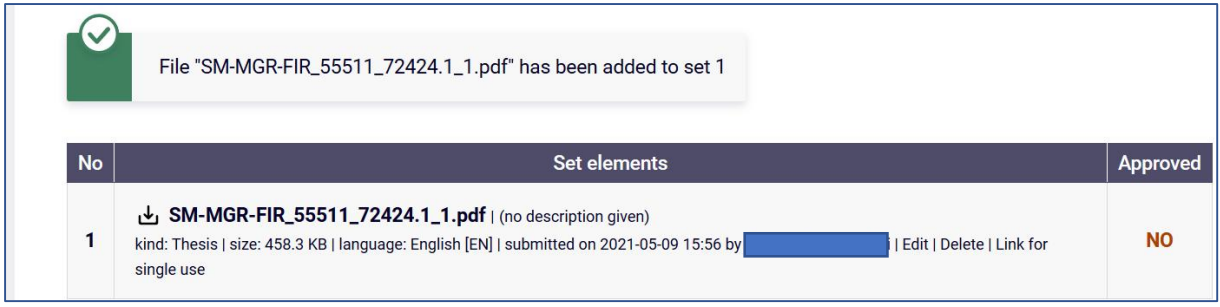

Tab. 14 *Announcement of the attachments added*

After the file has been added, its name shall be automatically changed according to the following pattern:

**[unit code]-[diploma type code]-[field of study code]-[student number]- [subsequent number]-[set number]**

In order to complete sending thesis files, return to the thesis page of step 2 by clicking **back to thesis.**

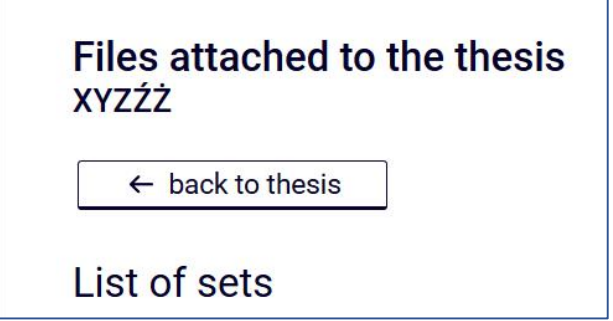

Fig. 15 *Returning to the thesis*

At this stage you may still correct the previously entered thesis data and return to Step 1 – Entering thesis data by pressing **RETURN TO EDITING DATA**.

If the data are correct the thesis may be passed on for verification by the Supervisor by clicking **FORWARD FOR SUPERVISOR'S APPROVAL**.

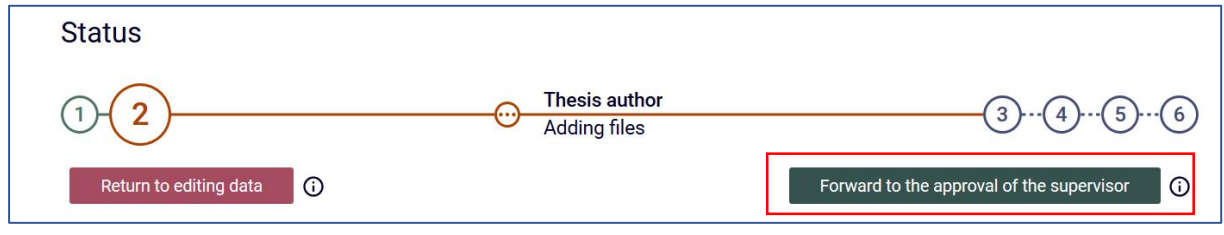

TAB. 16 *Forward for Supervisor's approval*

The thesis shall be forwarded to the Supervisor who shall also receive a notification of the task of thesis verification in the APD system on his/her email address in the SGH domain. **Step 3 of the thesis circulation process – Supervisor Data approval** shall be activated.

The Supervisor may approve the thesis or forward it for correction. In either case the author shall be advised via email of the change of the thesis status. If the thesis has been forarded for correction, you must go through step 1 and step 2 of the thesis circulation process again.

Note: The supervisor may send the thesis for correction in two variants:

 $\mathcal{L}^{\pm}$ **FORWARD FOR CORRECTION –** in this case you may edit the last added Set with files and delete the wrongly added file, attaching a new one instead. In such a case APD will not archive previously added thesis files.

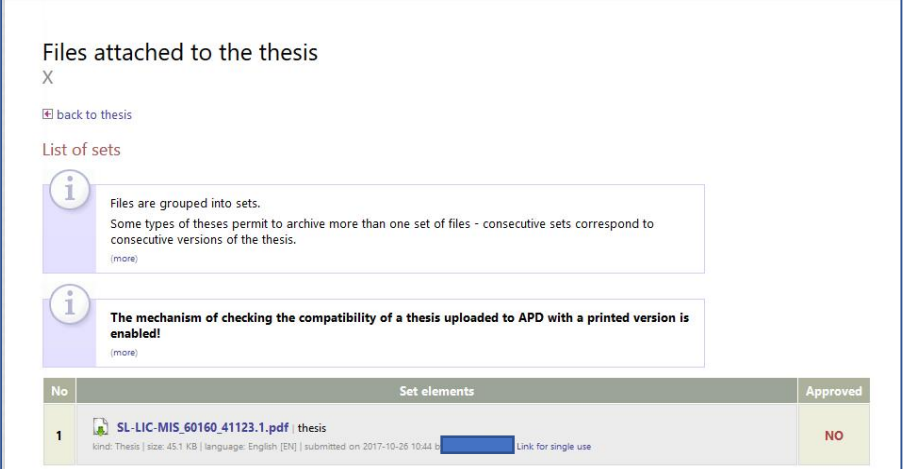

#### Fig. 17 *Deleting a thesis file*

**CREATE A NEW SET AND FORWARD FOR CORRECTION –** in this case a new thesis file may be  $\mathcal{L}^{\text{max}}$ added to a new Set 2. Set 1 shall be archived and the files contained in it will be undeletable.

To do this click on the icon next to the Supervisor's name in the section Reviews under the thesis information.